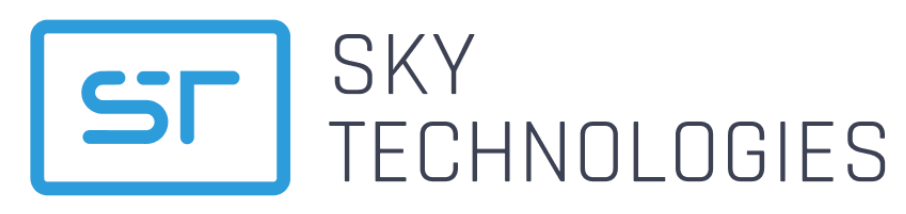

ООО «СКАЙ ТЕХНОЛОДЖИС» 196006, г. Санкт-Петербург, ул. Заставская д.22 к.2, Лит.А, этаж 6, помещение № 454 Телефон: +7 (812) 779-20-79 Email: ask@sky-technologies.ru

# **MULTI DEVICE MANAGEMENT**

\_innovative payments

## Руководство по установке

Версия 1.03

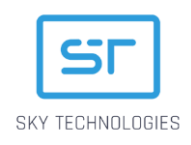

# <span id="page-1-0"></span>Оглавление

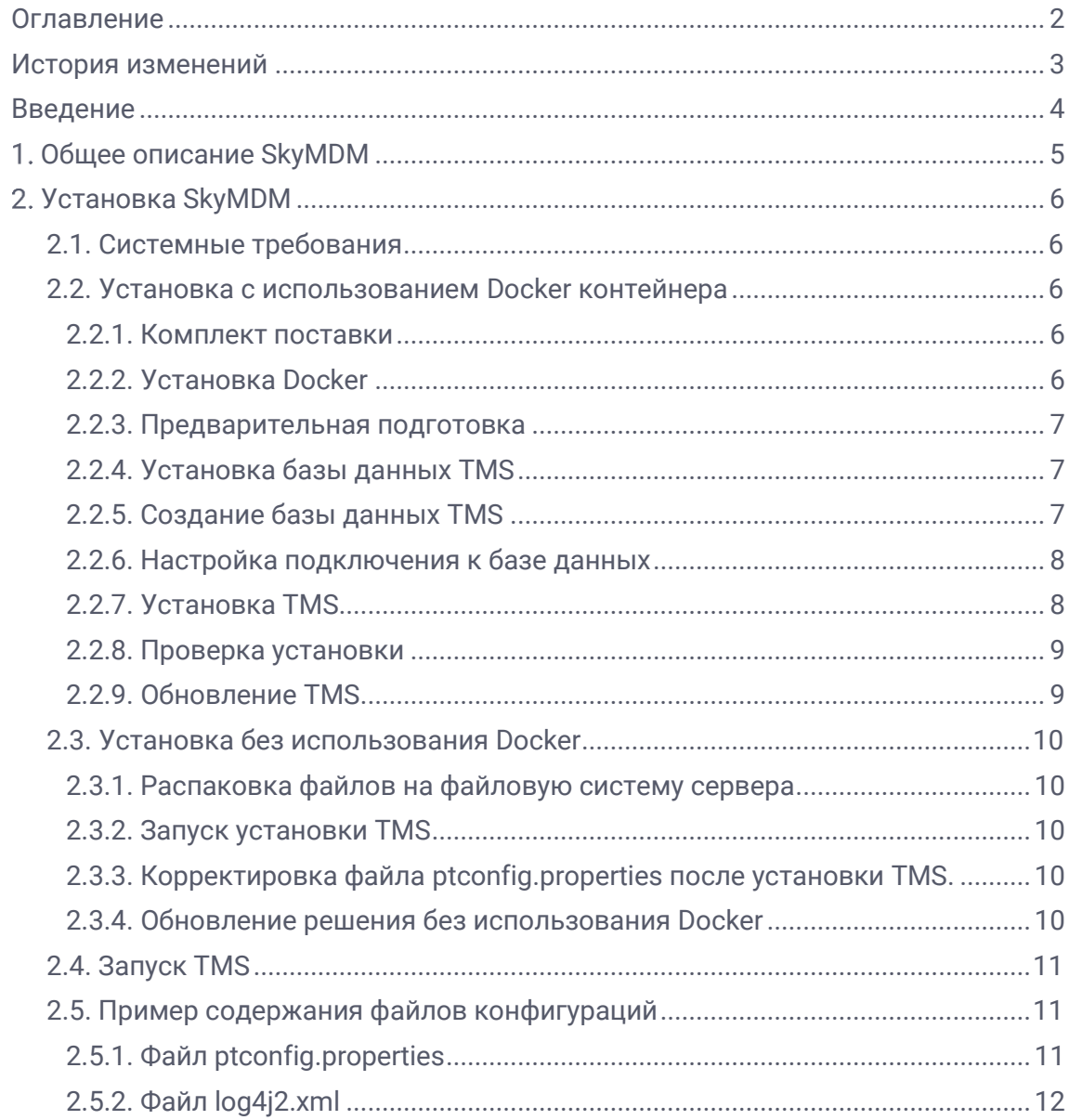

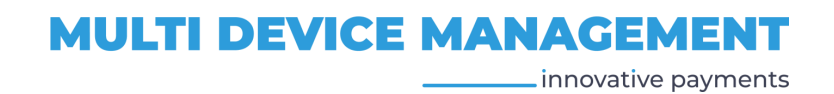

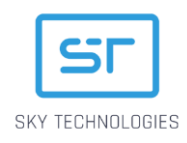

# <span id="page-2-0"></span>История изменений

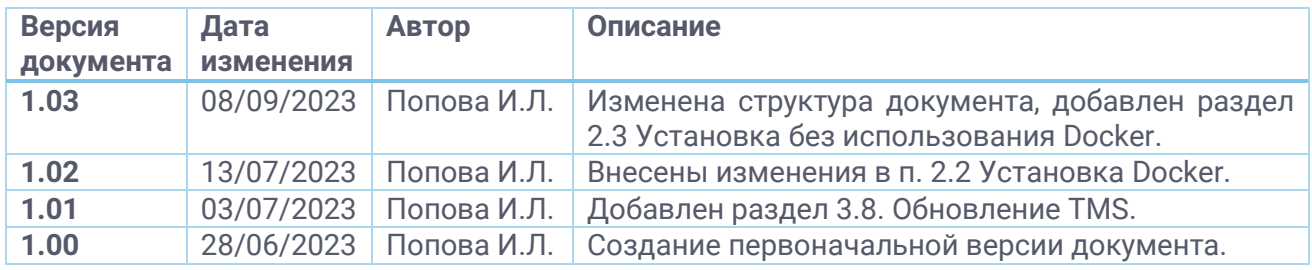

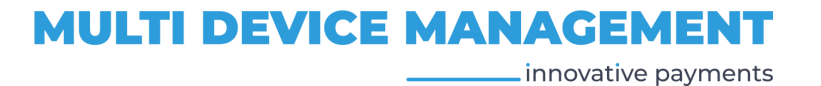

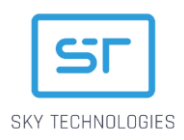

## <span id="page-3-0"></span>Введение

Данный документ разработан ООО «Скай Технолоджис» и содержит описание процесса установки системы SkyMDM – программно-аппаратного комплекса, при помощи которого выполняется параметризация программного обеспечения SkyPOS и SmartSkyPOS для платежных терминалов, предназначенных для установки в торгово-сервисные предприятия и банки.

Документ предназначается для операторов банковской инфраструктуры и банковским офицерам безопасности, ответственным IT-инженерам финансовых организаций.

Допускается незначительные несоответствия данной документации и программного обеспечения, связанные с постоянным развитием программных продуктов.

Не допускается использование текстов и изображений, входящих в данный документ, без согласования с ООО «Скай Технолоджис»

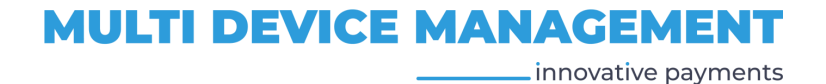

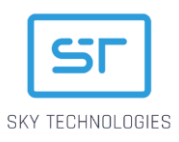

# <span id="page-4-0"></span>Общее описание SkyMDM

Документ содержит основное описание функционала программного решения SkyMDM (Multi Device Manager) - специального сервиса, позволяющего управлять загрузкой приложений, настройками терминалов, а также выполнять сбор информации о них. SkyMDM работает с платежным приложением SkyPOS, предназначенным для установки на различные линейки платежных терминалов.

SkyMDM предоставляет своим пользователям следующий функционал:

- централизованная система управления настройками терминалов;
- конфигурирование терминалов и ПИН-падов на уровне платежных приложений;
- сохранение конфигураций в виде шаблонов;
- управление параметрами удалённого обновления конечных устройств;
- сбор статистики с устройств;
- управление настройками интерфейсов связи устройств;
- удалённый доступ к обновлению платёжных конфигураций устройств.

Работа с SkyMDM обеспечивается через WEB интерфейс.

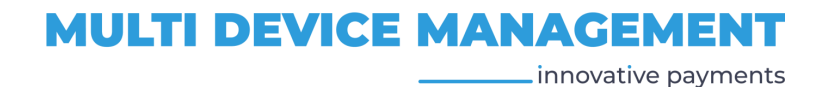

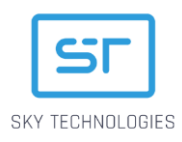

# <span id="page-5-0"></span>2. Установка SkyMDM

В этом разделе содержится описание процесса установки программного продукта SkyMDM компании ООО «Скай Технолоджис» в инфраструктуре банка.

Установка может выполняться одним из следующих способов:

- при помощи Docker контейнера (рекомендуемый способ установки);
- без использования Docker контейнера.

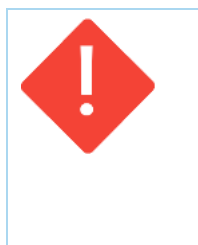

#### ВАЖНО:

Убедитесь, что у Вы зарегистрированы на сервисах компании 000 «Скай Технолоджис», и у Вас есть учетная запись для обращения к облачным хранилищам.

Для получения учетной записи (Логин и Пароль) напишите письмо на адрес технической поддержки support@sky-technologies.ru, в ответ Вам будет отправлен Логин и Пароль.

## <span id="page-5-1"></span>2.1. Системные требования

Сервер, на котором будет установлен SkyMDM должен соответствовать следующим параметрам:

- Операционная система: Linux family: Oracle Linux; Red Hat Enterprise Linux; CentOS; Ubuntu Server
- 03У:16 Гб и более:
- Свободное место на HDD: 100 Гб и более;
- Требования к прцессору:
	- > Количество ядер:
		- о При установке SkyRKM и БД на одном сервере 10;
		- о При установке SkyRKM и БД на разных серверах 8 (требования к серверу, на котором установлена база данных зависит от типа используемой базы данных);
	- > Частота СРU: 2.67GHz (например Intel(R) Xeon(R) X5650) и выше;
- СУБД: MariaDB 10 / Oracle 18с.

## <span id="page-5-2"></span>2.2. Установка с использованием Docker контейнера

### <span id="page-5-3"></span>2.2.1. Комплект поставки

Система SkyMDM поставляется в виде docker контейнера (с логином и паролем для доступа к репозиторию), и архива tms.rar, в котором содержится папка TMS с подготовленным набором каталогов:

- Appfiles файлы приложений;
- Conf файлы конфигураций платежных приложений:
- Files файлы, необходимые для работы приложения;
- Logs файлы логирования SkyMDM;
- Upload файлы для загрузки.

### <span id="page-5-4"></span>222 Установка Docker

1. Выполните команду для установки пакета dnf-plugins-core: sudo dnf install dnf-plugins-core -v

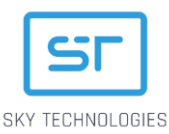

- 2. Выполните команду для добавления репозитоия Docker в систему: sudo dnf config-manager --add-repo https://download.docker.com/linux/fedora/docker-ce.repo
- 3. Выполните одну из команд для установки Docker: sudo dnf install docker-ce docker-ce-cli containerd.io или sudo apt install docker.io (для Ubuntu).

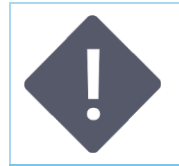

#### ПРИМЕЧАНИЕ:

Более подробная и актуальная информация об установке Docker - на официальном сайте - https://docs.docker.com.

- 4. Выполните команду для начала работы Docker: sudo systemctl start docker
- 5. Выполните команду для проверки работоспособности: sudo docker run hello-world.

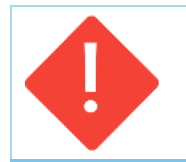

Убедитесь, что для Docker установлены все обновления, чтобы их установка не помешала установке SkyMDM.

## <span id="page-6-0"></span>2.2.3. Предварительная подготовка

**BA ЖНО** 

Распакуйте архив tms.rar из комплекта поставки в произвольную папку на сервере.

## <span id="page-6-1"></span>2.2.4. Установка базы данных TMS

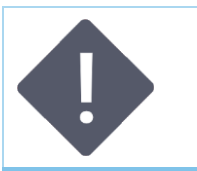

#### ПРИМЕЧАНИЕ:

База данных TMS - обязательная компонента для работы сервера SkyMDM. В базе данных TMS хранятся параметры конфигураций терминалов, которые впоследствии загружаются на терминал.

1. Создайте docker контейнер при помощи следующих команд:

sudo docker pull mariadb:10.9.3 sudo docker run -p [PORT]:3306 --name mariadb -e MARIADB\_ROOT\_PASSWORD=[password] -d mariadb:10.9.3 --sql\_mode="ORACLE" --lower\_case\_table\_names=1

Где:

- Mariadb название контейнера (не рекомендуется менять);
- [PORT] номер порта для подключения к базе данных, значение по умолчанию 3306, при необходимости значение можно изменить;
- [password] задайте пароль для подключения к базе данных;
- 2. Проверьте создание контейнера при помощи команды: sudo docker ps

## <span id="page-6-2"></span>2.2.5. Создание базы данных TMS

- 1. Запустите базу данных в mysql и задайте пароль пользователя с правами root: sudo docker exec -it mariadb mysql -uroot -p[password]
- В результате выполнения команды откроется редактор.
- 2. Создайте базу данных TMS, выполнив следующие команды в открывшемся реакторе:

## **MULTI DEVICE MANAGEMENT**

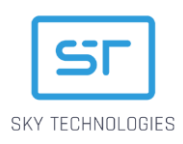

- > create database tms default charset utf8;
- > arant all privileges on tms.\* to 'lusernamel' identified by 'lpasswordl':

#### Где:

- tms название базы данных
- [UserName] имя пользователя, от имени которого будет осуществляться работа с базой данных (параметр db.user);
- [password] пароль для подключения к базе данных (параметр db.pass):
- 3. Закройте редактор.

#### <span id="page-7-0"></span>2.2.6. Настройка подключения к базе данных

1. Откройте файл ptconfig.properties из каталога /tms/conf и замените значения параметров, в соответствии с их значениями, указанными при установке TMS: db.user=[UserName]

db.pass=[password]

 $db.$ url= $[db_$ link]

где:

- [UserName] имя пользователя, от имени которого будет осуществляться работа с базой данных;
- [password] пароль для подключения к базе данных;
- [db\_link] ссылка на для подключения к базе данных, например:

jdbc:mariadb://[IP]:[PORT]/tms? useUnicode=true&characterEncoding=utf8

где

- $\vert P \vert$  IP адрес базы данных4
- > [PORT] порт базы данных (заданный при устаноке базы данных).
- 2. Задайте параметры сети (network settings):

node=tms

http.host=ip (адрес хоста)

http.port=9220 (порт, при необходимости задайте другое значение) server.port=9220 (порт, при необходимости задайте другое значение)

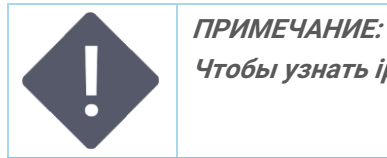

Чтобы узнать ip адреса используйте ip a, для ip docker контейнера - docker inspect.

## <span id="page-7-1"></span>2.2.7. Установка TMS

Установка TMS выполняется из репозитория registry.skypos.ru.

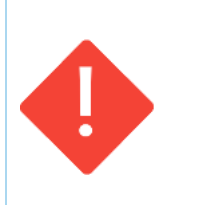

#### ВАЖНО:

Убедитесь, что у Вы зарегистрированы на сервисах компании ООО «Скай Технолоджис», и у Вас есть учетная запись для обращения к облачным хранилищам RKM. Для получения учетной записи (Логин и Пароль) напишите письмо на адрес технической поддержки support@sky-technologies.ru, в ответ Вам будет отправлен Логин и Пароль.

Для начала работы авторизуйтесь в registry.skypos.ru:

sudo docker login registry.skypos.ru

и введите логин и пароль для авторизации.

1. Загрузите TMS:

sudo docker pull registry.skypos.ru/tms:v[TMS\_Version]

innovative payments

**MULTI DEVICE MANAGEMENT** 

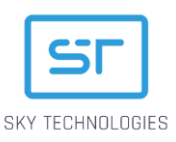

где [TMS\_Version] – версия приложения, например 1.48.24 (рекомендуется устанавливать последнюю версию приложения);

2. Запустите TMS при помощи следующей команды:

**sudo docker run -d --rm --name tms --cap-add=SYS\_PTRACE -v [Path\_to\_conf]:/conf -v [Path\_to\_logs]:/logs -v [Path\_to\_files]:/files -v [Path\_to\_appfiles]:/appfiles -v [Path\_to\_upload]:/upload -p 9220:9220 registry.skypos.ru/tms:v[TMS\_Version]**

где:

- $[Path_to_count]$  путь к папке с файлами конфигурации, например /opt/tms/conf;
- [Path\_to\_logs] путь к папке с файлами логирования, например /opt/tms/logs;
- [Path\_to\_files] путь к папке с файлами, необходимыми для работы приложения, например /opt/tms/files;
- [Path\_to\_appfiles] путь к папке с файлами приложений, например /opt/tms/appfiles;
- [Path\_to\_upload] путь к папке, неоходимой для загрузки, например /opt/tms/upload;
- [TMS\_Version] версия TMS.

#### **Пример команды:**

**sudo docker run -d --rm --name tms --cap-add=SYS\_PTRACE -v /opt/tms/conf:/conf -v /opt/tms/logs:/logs -v /opt/tms/files:/files -v /opt/tms/appfiles:/appfiles -v /opt/tms/upload:/upload -p 9220:9220 registry.skypos.ru/tms:v1.48.24**

#### <span id="page-8-0"></span>2.2.8. Проверка установки

- 1. Проверьте запущенные контейнеры для этого выполните команду: **docker ps**
- должно быть запушено два контейнера:
	- контейнер базы данных с image = mariadb:10.9.3;
	- контейнер TMS c image = registry.skypos.ru/tms:v1.48.24.
- 2. Проверьте в логах успешность запуска TMS, выполнив команду:

#### **sudo docker logs tms**

В логах должна быть подобная строка:

**2023-03-17 12:06:50.065 INFO [main] (StartupInfoLogger.java:61) - Started Application in 10.0 seconds (JVM running for 10.738)**

#### <span id="page-8-1"></span>2.2.9. Обновление TMS

Для выполнения обновления TMS выполните следующие действия:

- 1. Выполните команду для авторизации: **sudo docker login https://registry.skypos.ru -u [логин] -p [пароль]**
- 2. Остановите предыдущий контейнеp: **sudo docker stop [имя контейнера]**
- 3. Загрузите новый контейнер: **sudo docker pull registry.skypos.ru/tms:v1.47.02**
- 4. Запустите новый контейнер:

9

**sudo docker run -d --rm --name [имя контейнера] --cap-add=SYS\_PTRACE -v /opt/tms/conf:/conf -v /opt/tms/logs:/logs -v /opt/tms/files:/files -v /opt/tms/appfiles:/appfiles -v /opt/tms/upload:/upload -p 9220:9220 registry.skypos.ru/tms:v1.47.02.**

\_innovative payments

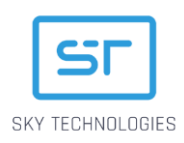

## <span id="page-9-0"></span>2.3. Установка без использования Docker

## <span id="page-9-1"></span>2.3.1. Распаковка файлов на файловую систему сервера

Необходимо распаковать zip-архив tms-win.zip в корневую папку диска

## <span id="page-9-2"></span>2.3.2. Запуск установки TMS

Необходимо запустить скрипт run.bat Настройки соединения с базой содержатся в файле *ptconfig.properties* Сборка Tms займёт около 20 минут. Когда вы увидите DATABASE READY, TMS должен быть дотступен по адресу: <http://localhost:9220/web/tms/>

Для авторизации используйте логин **admin** и пароль **admin1**

### <span id="page-9-3"></span>2.3.3. Корректировка файла ptconfig.properties после установки TMS.

После первого запуска ТМС необходимо изменить conf/ptconfig.properties в папке  $C:\{tms\text{-}win\}$ 

Строки:

# sql.scripts=oracle/core-schema-oracle.sql,oracle/reports-schema-oracle.sql sql.scripts=oracle/core-schema-oracle.sql,oracle/reports-schemaoracle.sql,oracle/tms-oracle-init.sql

Следует видоизменить до:

sql.scripts=oracle/core-schema-oracle.sql,oracle/reports-schema-oracle.sql # sql.scripts=oracle/core-schema-oracle.sql,oracle/reports-schemaoracle.sql,oracle/tms-oracle-init.sql

После правки файла необходимо перезапустить TMS

## <span id="page-9-4"></span>2.3.4. Обновление решения без использования Docker

Необходимо получить от компании-производителя ПО два архива: lib-endorsed.zip и libdependencies.zip

Далее следует остановить запущенное решение Удалить папки lib-endorsed и lib-dependencies

Распаковать архивы в корневую папку установленного TMS

Снова запустить run.bat

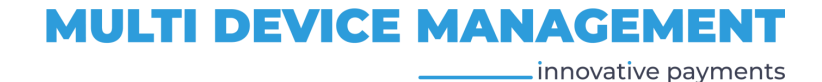

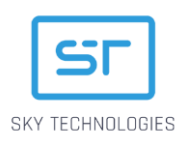

## <span id="page-10-0"></span>2.4. Запуск TMS

Откройте брайзер и напишите в адресной строке:

http://localhost:9220/web/tms

где 9220 - выбранный порт.

## <span id="page-10-1"></span>2.5. Пример содержания файлов конфигураций

## <span id="page-10-2"></span>2.5.1. Файл ptconfig.properties

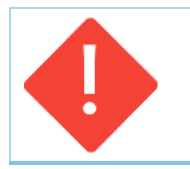

#### ВАЖНО:

Подробное описание файла конфигурации ptconfig.properties см. SkyMDM Руководство пользователя, Приложение.1. Описание конфигурационного файла ptconfia.properties.

spring.profiles.active=mysql,jooq

# Database settings db.user=tms db.pass=123 db.url=jdbc:mariadb://172.16.12.15:3306/test1tms?useUnicode=true&characterEncoding=utf8

spring.datasource.url=\${db.url} spring.datasource.username=\${db.user} spring.datasource.password=\${db.pass}

sql.dialect=ORACLE11G

server.port=9220 node=tms

spring.main.allow-bean-definition-overriding=true spring.datasource.driver-class-name=oracle.jdbc.OracleDriver spring.datasource.hikari.connection-test-query=SELECT 1 FROM DUAL spring.datasource.hikari.connection-timeout=600000 spring.datasource.hikari.maximum-pool-size=3 spring.datasource.hikari.max-lifetime=1800000 spring.datasource.hikari.minimum-idle=3 spring.datasource.hikari.validation-timeout=3000 spring.datasource.hikari.idle-timeout=60000

vaadin.urlMapping=/web/tms/\* vaadin.productionMode=true

files.dir=/files frequency.of.reading=30000 read.files=/upload/readFiles upload.logs=/upload/uploadLogs backup.files=/upload/backup app.files.dir=/appfiles

aes.cipher.key=175611FF39535A94BAEB6B419103240E

spring.liquibase.change-log=classpath:oracle/liquibase/databaseChangeLog.xml

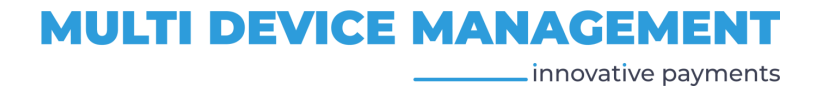

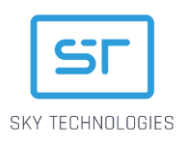

management.endpoints.web.exposure.include=health log.storage.time=30 session.storage.time=30 server.address.link=https://beta-tms.payment-guide.ru

restore.password.link.lifetime=900

license.issuer=VPP

server-config.connectors[0].port=9220 server-config.connectors[0].ssl.ena=true server-config.connectors[0].ssl.key-store=/conf/37.203.246.196.p12 server-config.connectors[0].ssl.key-store-password=123456 server-config.connectors[0].ssl.key-store-type=pkcs12 server-config.connectors[0].urls=/web/tms,/VAADIN

server-config.connectors[1].port=9221 server-config.connectors[1].ssl.ena=false server-config.connectors[1].urls=/export,/api/help

## <span id="page-11-0"></span>2.5.2. Файл log4j2.xml

```
<Configuration shutdownHook="disable">
   <Appenders>
     <RollingFile name="fileAppender" fileName="logs/platform.log"
            filePattern="logs/platform.log.%d{yyyy-MM-dd}.log.gz"
            immediateFlush="true" append="true">
       <PatternLayout pattern="%d{yyyy-MM-dd HH:mm:ss.SSS}%5p [%t] (%F:%L) - %m%n"/>
       <Policies>
         <CronTriggeringPolicy schedule="0 0 0 * * ?"/>
       </Policies>
     </RollingFile>
     <Console name="STDOUT" target="SYSTEM_OUT">
       <PatternLayout pattern="%d{yyyy-MM-dd HH:mm:ss.SSS}%5p [%t] (%F:%L) - %m%n"/>
     </Console>
   </Appenders>
   <Loggers>
     <Logger name="org.apache.log4j.xml" level="info"/>
     <logger name="org.springframework.jdbc" level="info" />
     <Root level="info" includeLocation="true" additivity="false">
       <AppenderRef ref="fileAppender"/>
     </Root>
   </Loggers>
</Configuration>
```
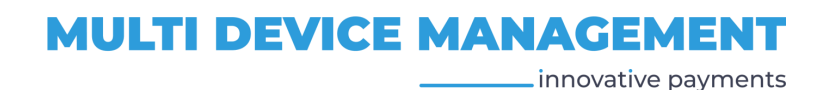